## **Eseguire (debugggare) su cellulare, Smartpone o Tablet con cavetto USB**  in alternativa all'uso dell'ambiente di emulazione

1. Predisporre l'app affinché sia *[debuggabile](http://www.corsoandroid.it/testare_la_tua_app_su_un_dispositivo_reale_android.html)* su device reale

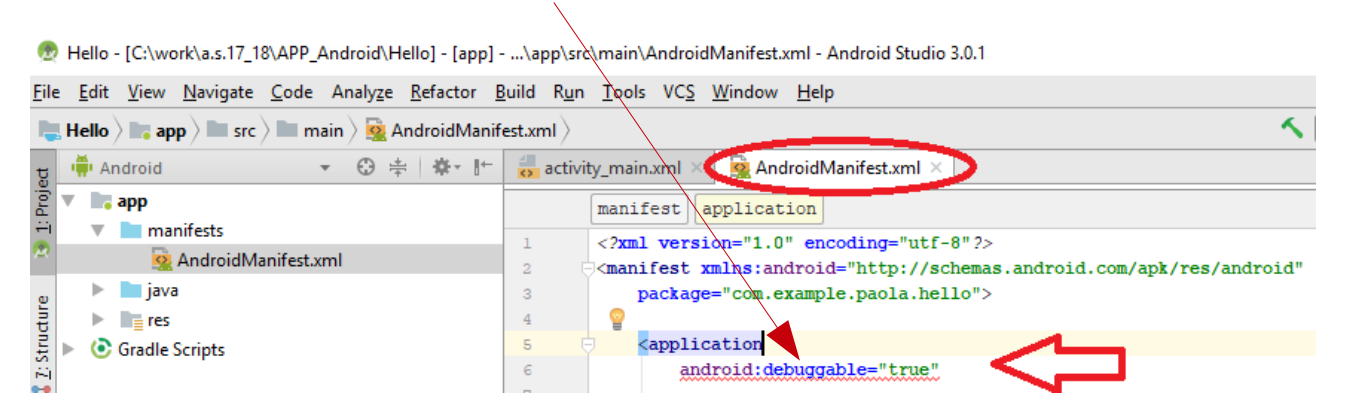

- 2. Selezionare le "**Opzioni Sviluppatore**" su mobile ed impostare su **ON** *(tasto in alto a destra)*
- 3. In "Opzioni Sviluppatore", verificare che sia *flaggato* "**Debug USB**"
- 4. connettere con cavetto USB al PC

lanciare Run da Android Studio ... trovando automaticamente il *device reale* 

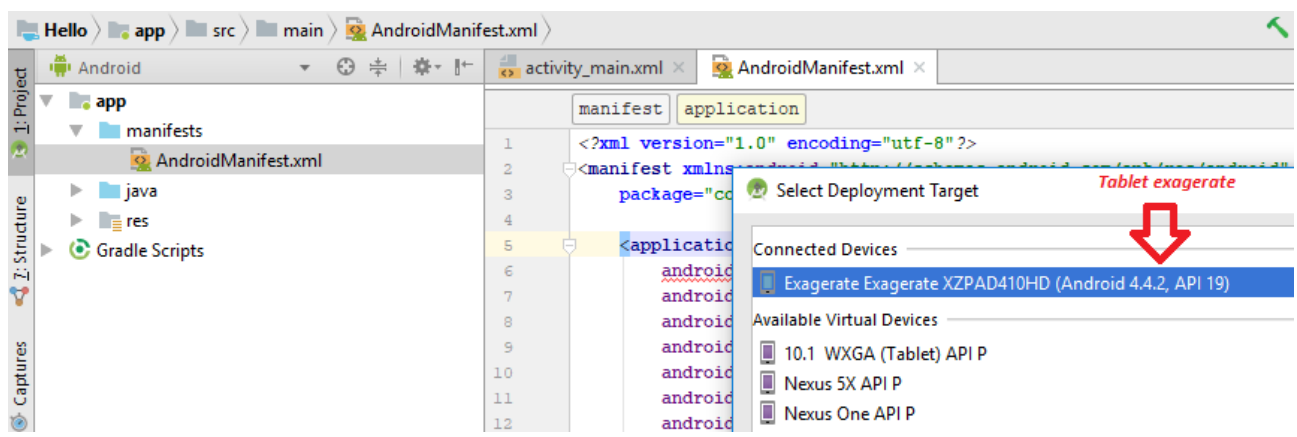

## **Caricare .apk ed eseguire su cellulare, Smartpone o Tablet**

1. Copiare il file .apk su mobile - tipicamente in directory **download** della schedaSD del mobile

#### **> mnt> internal\_sd > Download**

<< per copiare uso cavetto USB connesso a PC >>

<< i file sul Tablet saranno visti solo dopo disconnessione da PC >>

2. Eseguire con doppio click sull'app (attenzione: sviluppo con livello API non superiore)

*nb*: è importante aver sviluppato con corretta scelta del "livello delle API" ad esempio il tablet Exagetate (Android 4.4.2, API 19) non installa apk compilati in Android Studio con versione più aggiornata pur se esegue correttamente su device lanciando run da Android Studio

*nb*: è necessario lanciare l'emulatore almeno una volta (da Android Studio o altro ambiente: Eclipse, Visual Studio), per poter far sì che il software crei l'applicazione con l'estensione .apk desiderata. **Build** 

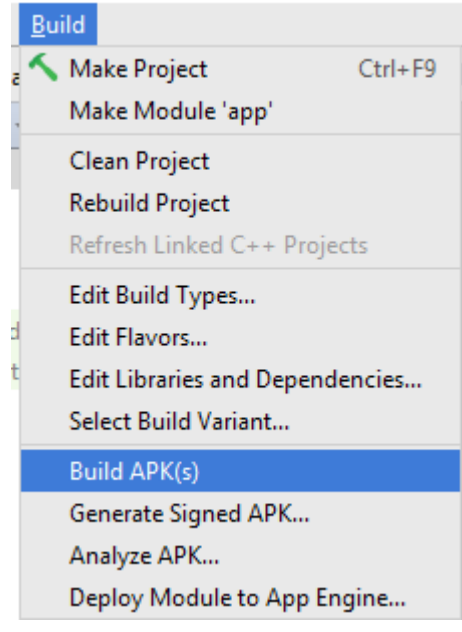

*In Android Studio esiste anche una modalità dedicata a creare il file .apk*

*nb:* il file .**apk** è un file compresso archiviato – in Android Studio - nel percorso app/build/outputs/apk/debug ← **app-debug.apk**

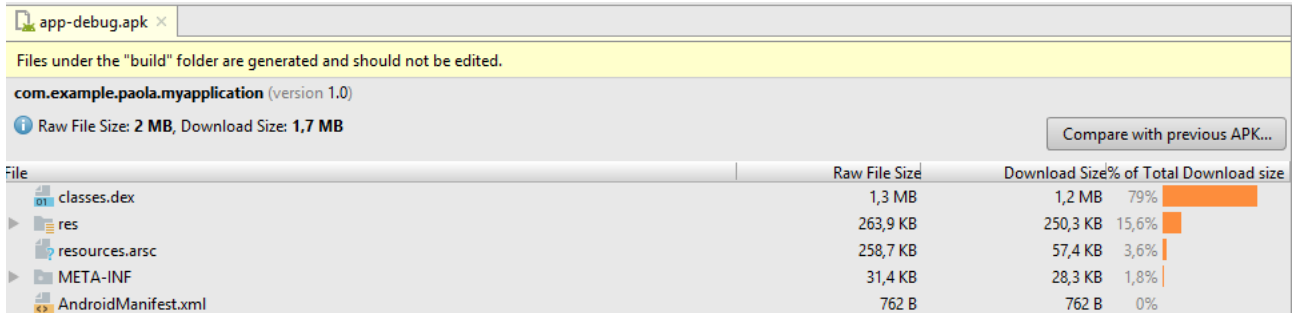

### **[Firmare il file .apk](http://www.corsoandroid.it/creare_un_file_apk_con_eclipse_o_android_studio.html) per distribuirlo su Google Play**

Per poter dare la possibilità a tutti di scaricare la tua applicazione tramite lo store di Google "Google Play", è necessario "**firmare**" l'applicazione con un certificato, il quale può essere generato direttamente da Android Studio.

Senza questo certificato, NON è possibile pubblicare il file .apk all'interno di Google Play.

Anche questo processo richiede pochi click in Android Studio: sarà sufficiente selezionare il menu "**Build**"

# e poi la voce "**Generate Signed APK Wizard**",

che grazie ad una serie di passaggi guidati, permetterà di creare un certificato corredato da chiave Key, grazie al quale si potrà "firmare" l'applicazione.

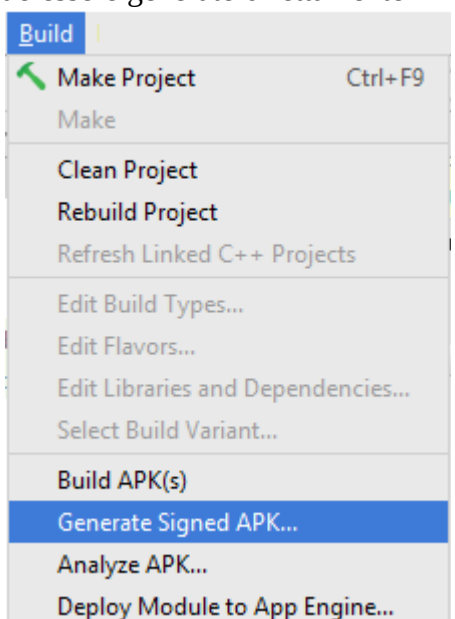

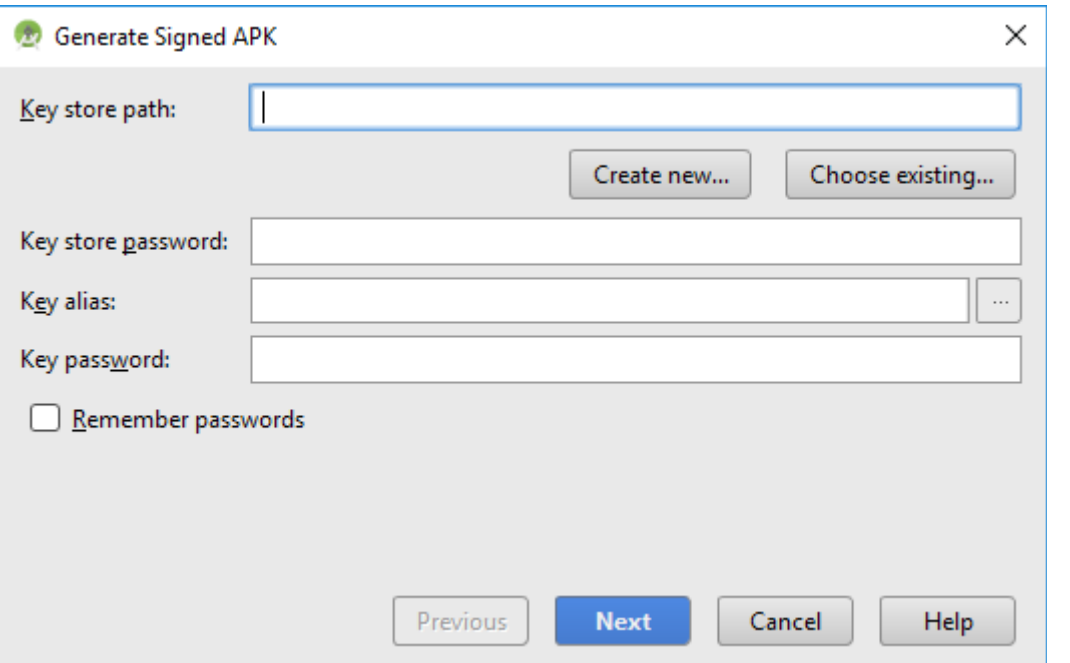

In particolare si dovrà cliccare su "**Create New**", poi indicare il percorso nel tuo pc, in cui si vuole che venga salvato il file del certificato (**Key Store Path**), poi una **password**, un **alias**, ed eventualmente le informazioni legate al tuo nome e cognome e al County Code impostandolo a IT.

A questo punto lo potrai salvare sul tuo computer, e selezionare ogni volta per firmare le tue app.

Solo dopo aver generato questo nuovo file **.apk firmato**, potrai collegarti a Google Play, previa registrazione e pagamento di una **quota "una tantum"**, e seguire la procedura che ti consentirà di rendere pubblica la tua nuova app.

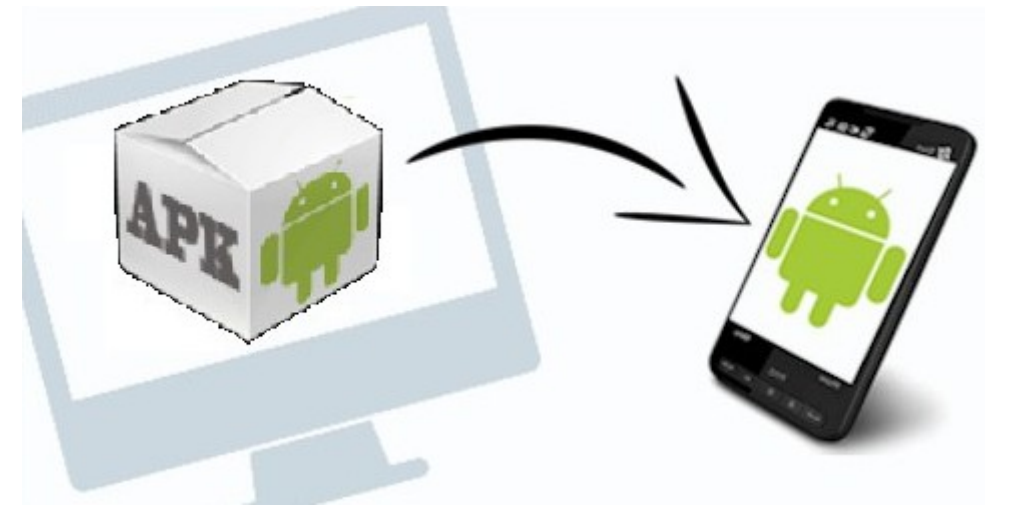

Se il tuo dispositivo non dovesse riconoscere il file, dovrai installare un'apposita app, che sia in grado di leggere i file .apk (su google play ne troverai a decine Es. *APK Manager*)

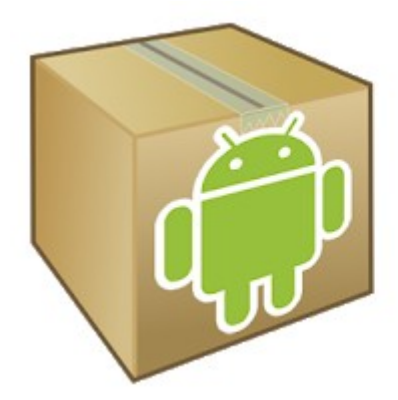

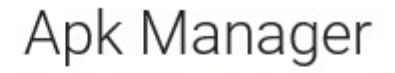

Magma Mobile Apps Strumenti

8 PEGI<sub>3</sub>